Consejería para la Transición Ecológica y Sostenibilidad

## JUNTA DE EXTREMADURA

Dirección General de Industria, Energía y Minas

## **UTILIZACIÓN DEL MODELO 050-ON LINE PARA LA AUTOLIQUIDACIÓN DE TASAS OFICIALES DE LA JUNTA DE EXTREMADURA PARA: EXÁMENES PARA LA OBTENCIÓN DE CARNÉS Y HABILITACIONES PROFESIONALES EN MATERIA DE INDUSTRIA CONVOCATORIA 2024.**

*NOTA: Las especialidades profesionales para las que la legislación vigente en materia de seguridad industrial, establece la vía de acceso al carné o habilitación oficial mediante examen realizado por el órgano competente en materia de industria, son las siguientes:* 

*Instalador de productos petrolíferos líquidos (PPL), categoría I Profesional de instalaciones térmicas en los edificios.*<br> *Instalador de productos petrolíferos líquidos (PPL), categoría II.* Operador industrial de calder *Instalador de productos petrolíferos líquidos (PPL), categoría II. Operador industrial de calderas. Reparador de productos petrolíferos líquidos (PPL), categoría III. Instalador de Gas, categoría A. Instalador de Gas, categoría B. Operador de grúa móvil autopropulsada, categoría B. Instalador de Gas, categoría C.* 

*Instalador de Gas, categoría A. Operador de grúa móvil autopropulsada, categoría A.* 

*Se abonará una tasa por cada especialidad en la que se desee realizar el examen, debiendo ser liquidada cada una mediante un modelo 50 específico.* 

Para la autoliquidación de la tasa los ciudadanos pueden utilizar el modelo 050 on-line que se encuentra a su disposición en el Portal Tributario de la Junta de Extremadura en el siguiente enlace:

## https://modelo050.juntaex.es/modelo050/

La autoliquidación permite al interesado realizar el abono de la tasa sin acudir a oficinas de la Junta de Extremadura para disponer del modelo 050, pudiendo realizar el pago (antes de presentar la solicitud) en cualquier entidad bancaria colaboradora de la Administración de la Comunidad Autónoma de Extremadura, o por medios electrónicos.

Para utilizar el modelo 050 on-line deben tenerse en cuenta las siguientes instrucciones:

- Al entrar en la página del modelo el sistema solicitará que se indique el tipo de ingreso a realizar:

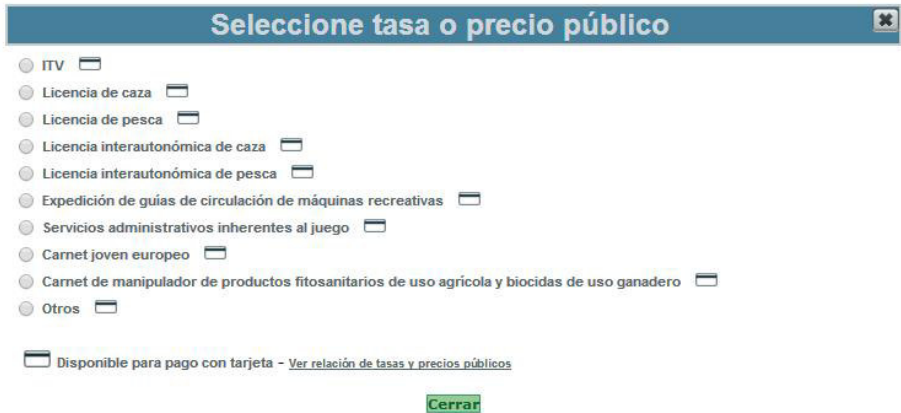

- Seleccionaremos la opción "Otros", tras lo cual aparecerá la siguiente pantalla:

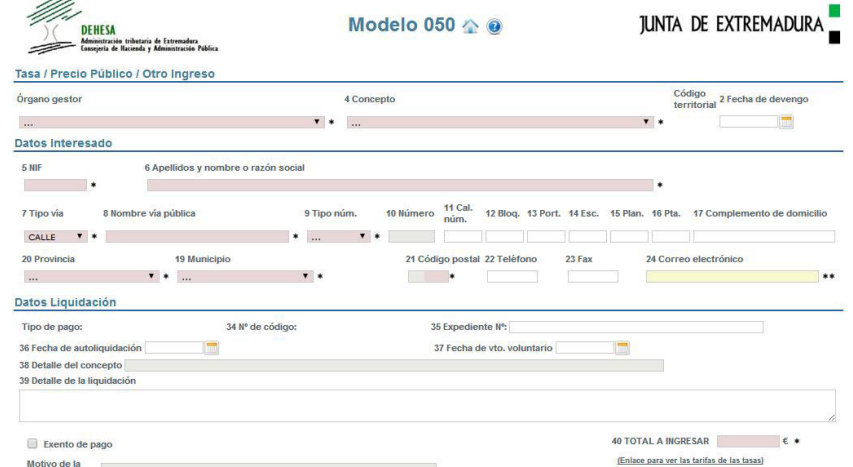

- Deberán rellenarse los campos con fondo sombreado. Si alguno de dichos campos no se utiliza el sistema emitirá un mensaje de error. Se tendrán en cuenta las siguientes pautas:

- En el campo "**Órgano gestor**" debe seleccionarse la opción "12-AGRICULTURA, GANADERÍA Y DESARROLLO SOSTENIBLE".
- En el campo "**4 Concepto**" se seleccionará la opción "120504-Por otros servicios administrativos".
- Los **campos 5, 6, 7, 8, 9, 19 y 20** se rellenarán con los datos del sujeto pasivo (solicitante, al ser la persona que debe abonar la tasa para que le sea prestado el servicio que corresponda). El campo 10, que no aparece con fondo sombreado, pasará a estarlo si en el campo 9 se selecciona la opción "Número" o "Punto Kilométrico", en tanto que el **campo 21** (Código postal) también pasará a sombreado cuando se rellenen los campos 19 y 20.
- En el apartado "Liquidación", los **campos 34 y 38** se rellenan de forma automática, en tanto que en el **campo 39**, que es de texto libre, el interesado deberá indicar el motivo concreto por el que se abona la tasa. Se recomienda, en función del examen que el interesado desee realizar, indicar lo siguiente:

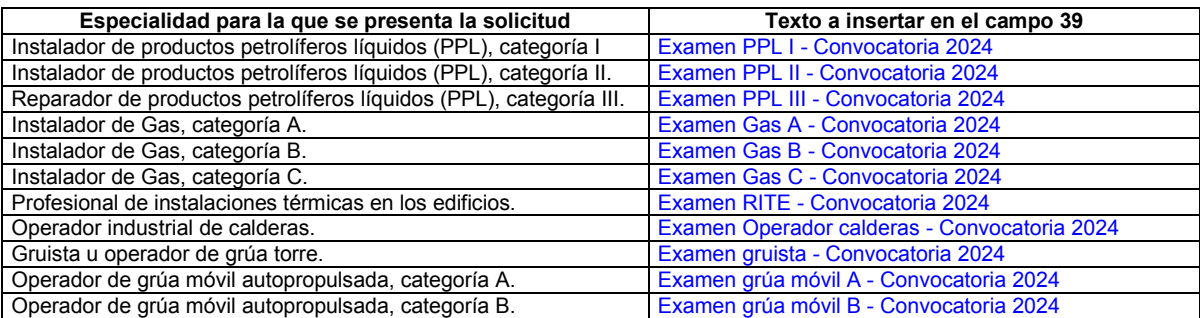

- En el campo "40 TOTAL A INGRESAR" se indicará la cantidad a pagar, que de acuerdo con lo establecido en la Resolución de de 9 de febrero de 2024, de la Vicepresidenta Primera y Consejera, por la que se publican las tarifas actualizadas de las tasas y precios públicos de la Comunidad Autónoma de Extremadura en virtud de lo dispuesto en la Ley de Presupuestos Generales de la Comunidad Autónoma de Extremadura para 2024 (DOE 20 de febrero de 2024), será de 13,25 Euros, independientemente de la especialidad para la que se solicite la realización del examen.
- Una vez completado el formulario se pulsará el comando "Validar Modelo 050" que aparece al pie del mismo.

**Validar Modelo050** 

- Si la validación es correcta se mostrará una ventana con el resumen de los datos declarados y dos opciones:

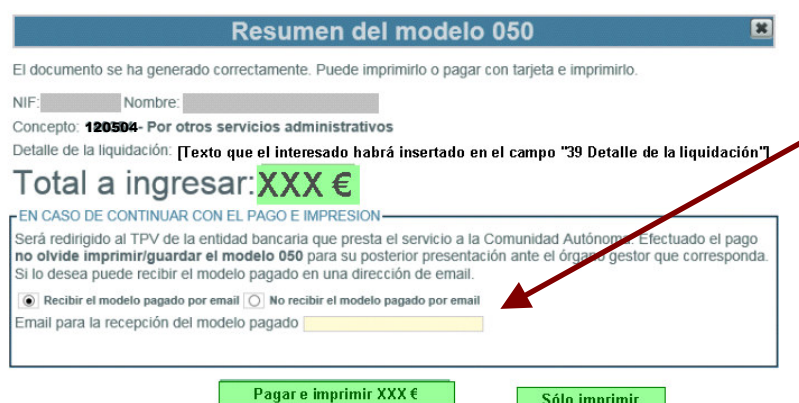

En caso de que en esta ventana indique un correo electrónico, una vez efectuado el abono se le remitirá un correo con la información del pago del modelo 050, indicando el concepto, el número de carta de pago 050, el NRO, el CSV, el importe pagado y la fecha y hora del ingreso, facilitándole además un enlace<br>para visualizar y descargar el  $para$  visualizar  $y$  descargar documento.

Si pulsamos el botón "**Sólo imprimir**", la aplicación genera el pdf del modelo 050 con los datos cumplimentados para efectuar el pago de forma presencial en cualquier oficina de una entidad colaboradora en la recaudación, para lo que se deberá imprimir en papel el Modelo 050 generado y firmar todas las páginas del mismo en el espacio reservado al efecto en la parte inferior de cada una.

Si pulsamos el botón "**Pagar e imprimir**", aparece en pantalla la "Consola de pago TPV" para realizar el abono de la tasa por medios telemáticos. En la pantalla del ordenador vemos la siguiente ventana:

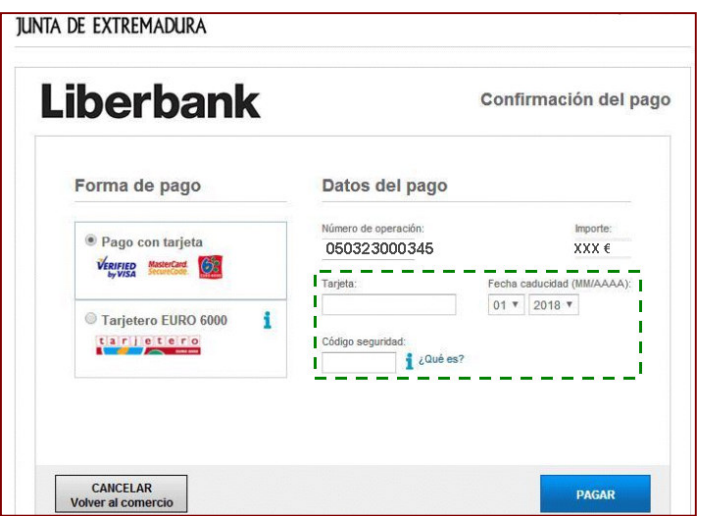

En la zona enmarcada por el rectángulo verde de línea discontinua que se ve en la imagen anterior, se deben introducir los datos de la tarjeta con la que se va a realizar el pago: nº de tarjeta, fecha de caducidad y código de seguridad. Los datos requeridos se encuentran en el anverso y reverso de su tarjeta:

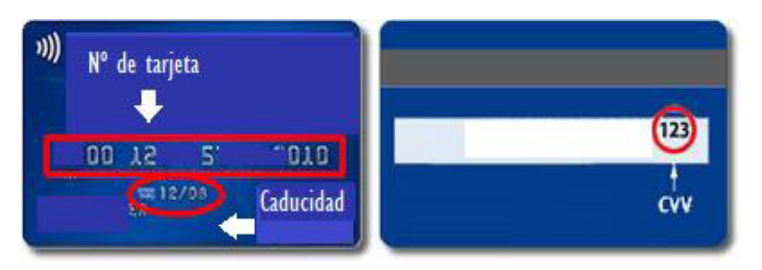

Una vez que haya verificado que el importe a pagar indicado es correcto, y tras haber introducido los datos de su tarjeta, pulse el botón "Pagar". Dependiendo de la seguridad de su entidad bancaria, se podrá abrir una página solicitando algún dato que le haya proporcionado dicha entidad (una coordenada de una tarjeta facilitada por su entidad, un código remitido a su móvil...). Autorizado el pago por su entidad, se mostrará la siguiente ventana:

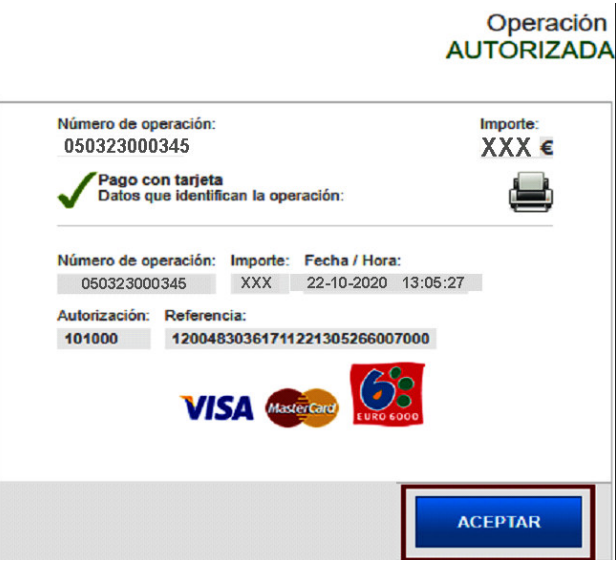

Pulse el botón "ACEPTAR". En este momento regresará a la web de la Junta de Extremadura donde se le mostrará la información del pago realizado junto con la de la operación, el código justificativo del ingreso a través de un número de referencia de operación (NRO) y la autenticidad del documento a través de un código seguro de verificación (CSV).

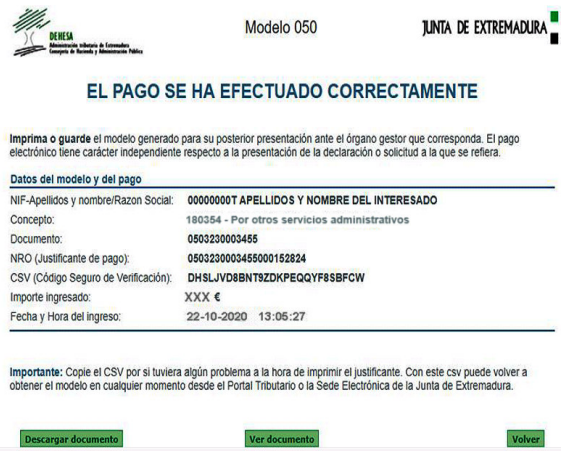

En este momento puede descargar e imprimir el modelo 050 generado con el justificante de ingreso pulsando en "Descargar documento". Para acreditar el abono de la tasa, podrá presentar una copia de este justificante junto con la solicitud, o indicar en la misma de forma clara el código seguro de verificación (CSV) para que el Servicio gestor pueda cotejar el pago a través de la plataforma DEHESA de la Administración tributaria de Extremadura.

<<<<<<<<<<>>>>>>>>>>